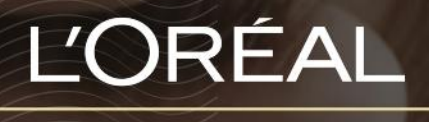

PARTNER SHOP

USER GUIDE *How to check product availability?*

## *HOW TO CHECK PRODUCT AVAILABILITY?*

## **In stock**

In the navigation menu, hover over **'Shop by Brand'** or **'Shop by Category'** to view the list page of your choice. Once you have landed on the list page, you will see the availability of your product. In this case, the product is *In Stock* and you can order it right away.

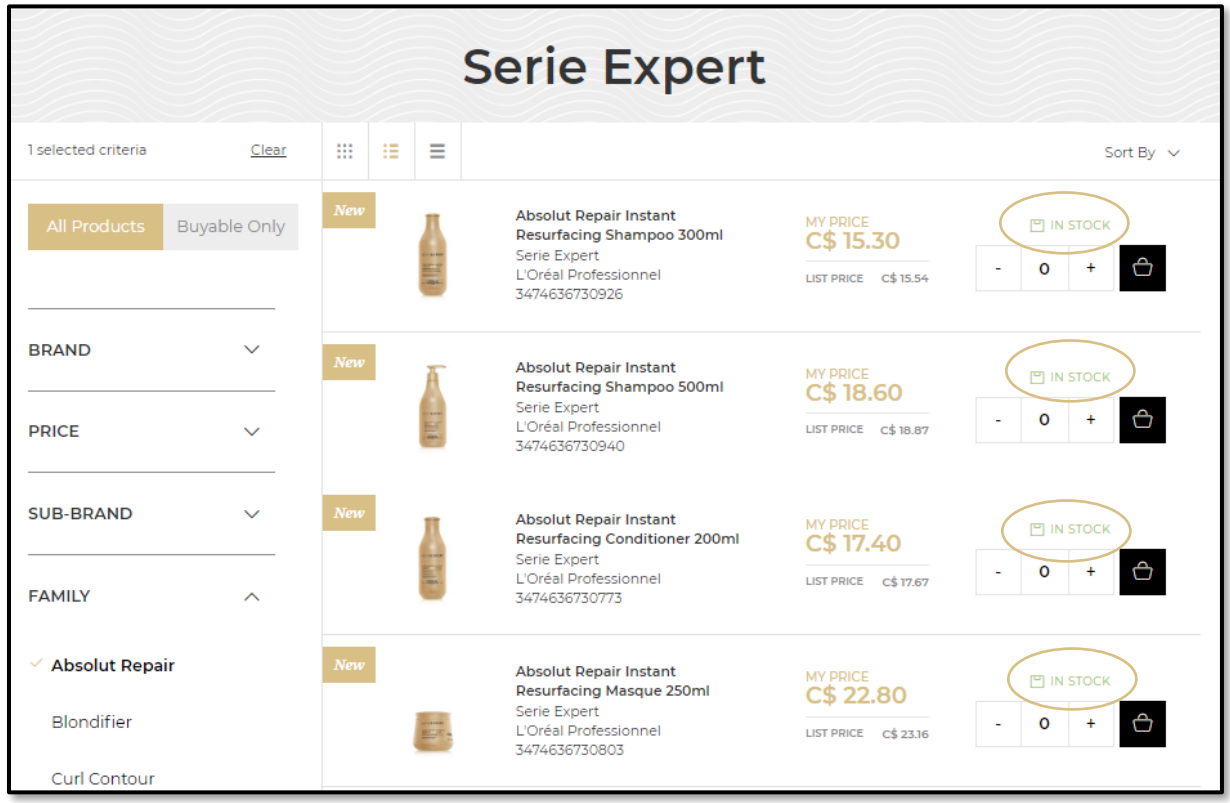

You can also select a specific product to land on the product page. This page shows product details, as well as the availability of the product.

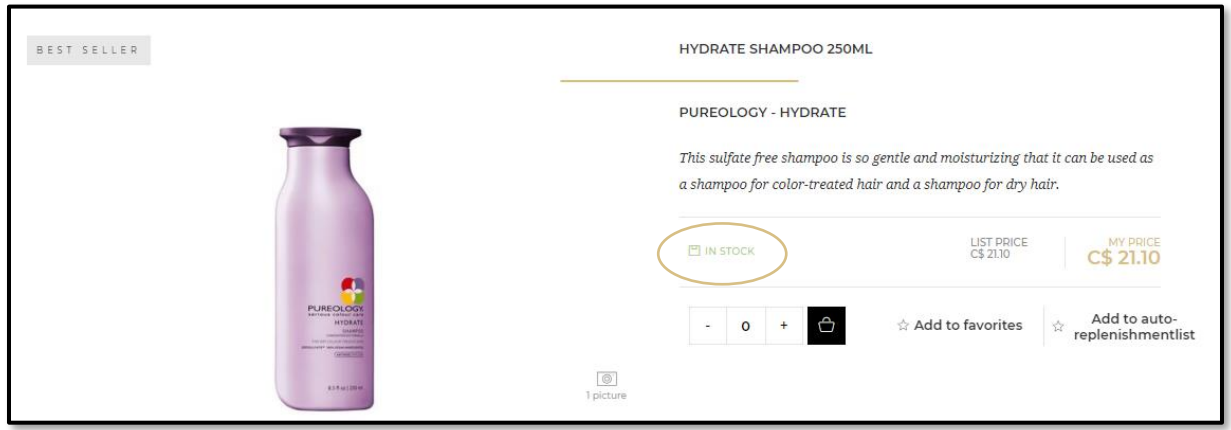

C1 - Internal use

## **Out-of-stock**

When a product is out of stock, the message will appear in red and the **'quantity'** button is replaced by a **'notify me'** button. If you want to know when the product will be back in stock, click on **'notify me'**.

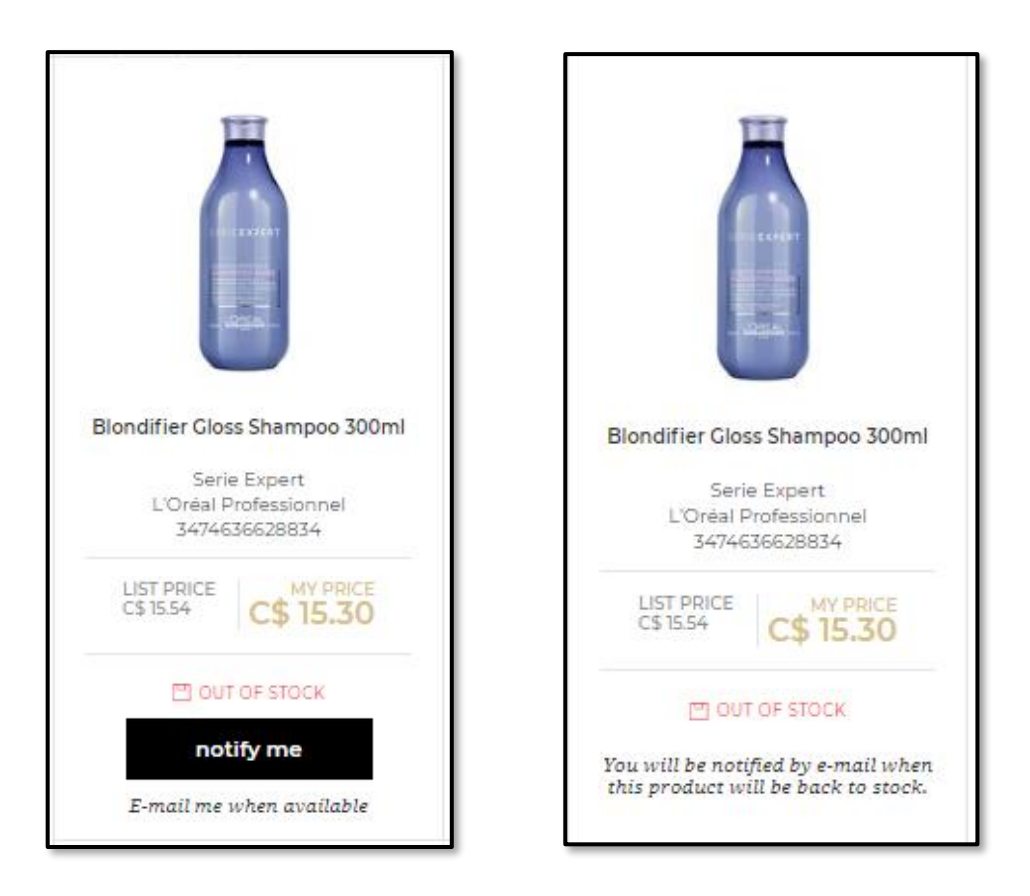

When the product returns to stock, you will be notified by email, with the option to purchase right away by clicking on the "**Shop Now**" button.

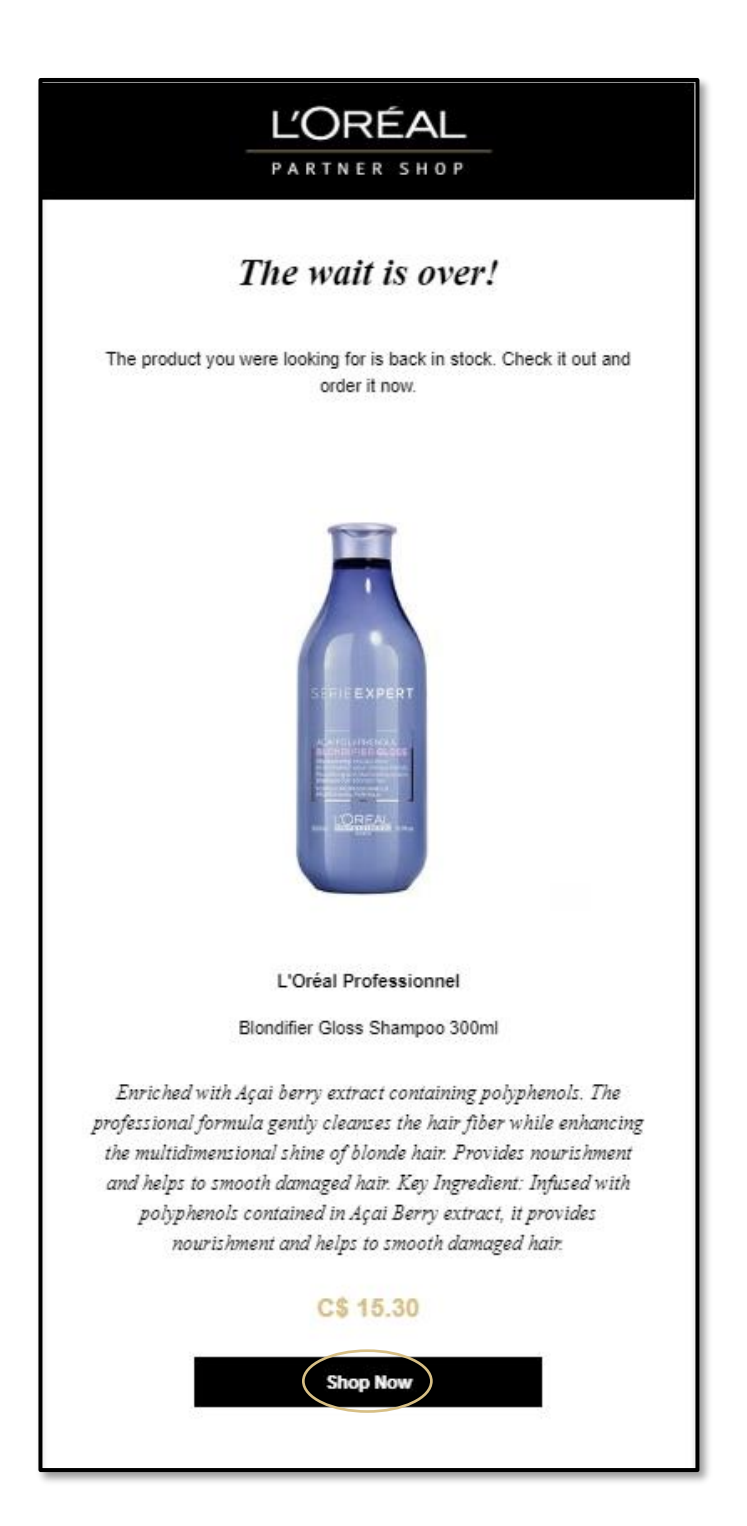